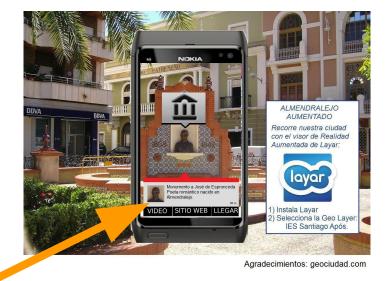

# Augmented reality

A system to add information to the pictures taken by the smartphone camera

#### LAYAR is an App to:

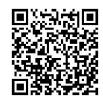

Read QR codes.

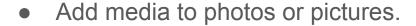

Add information to your phone camera images.

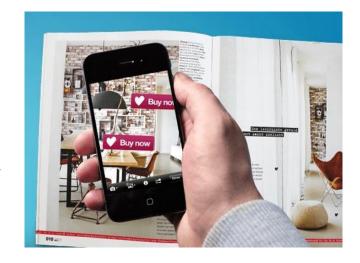

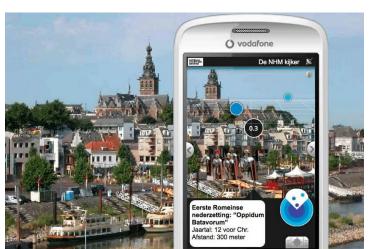

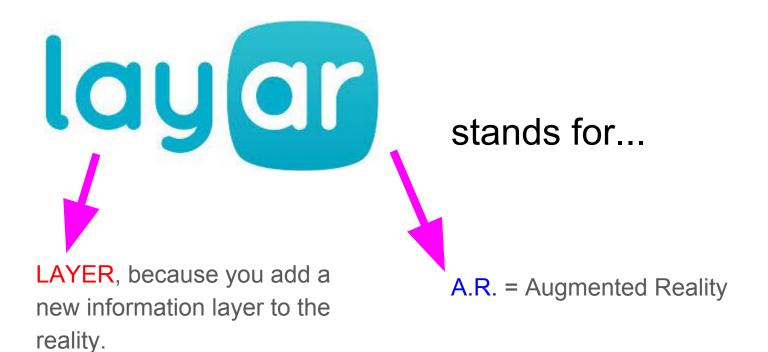

Go!

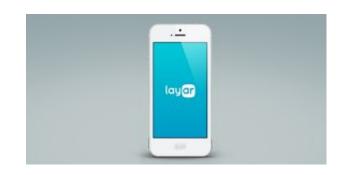

Install the App in your Android or IOS device if possible:

https://www.layar.com/mobile-download/

Start the App.

It's necessary to enable the location service.

Try it yourself:

 Open the menu on the upper-left corner:

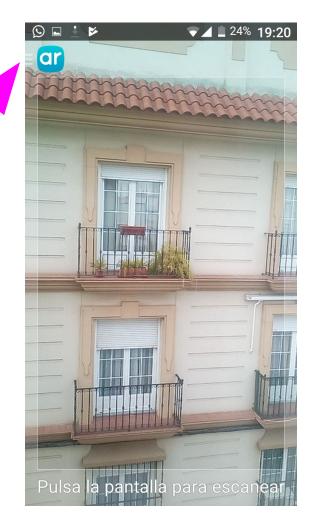

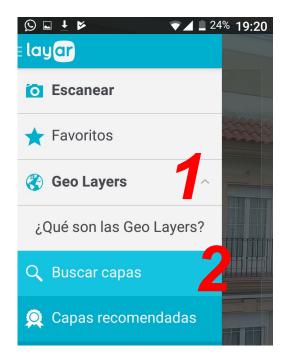

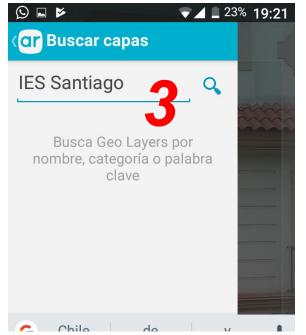

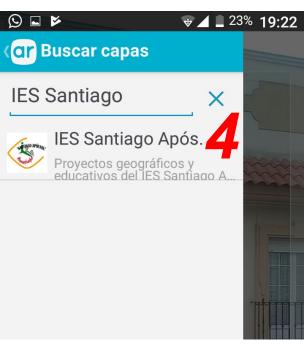

- 1) Click on 'GeoLayers' and click on 'Search'
- 2) Type 'IES Santiago' or only 'IES' and click on 'Search Layers'.
- 3) Pick up 'IES Santiago Após.'
- 4) Accept 1'5 Km.

Radar with more POI's: Points Of Information.

Real image.

Closer POIs.

More information about the closer POI.

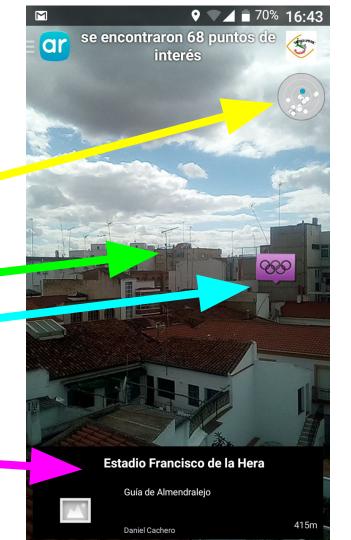

And now... Add more POI's about this school or the town.

The task consists of adding POI's to a GeoLayer:

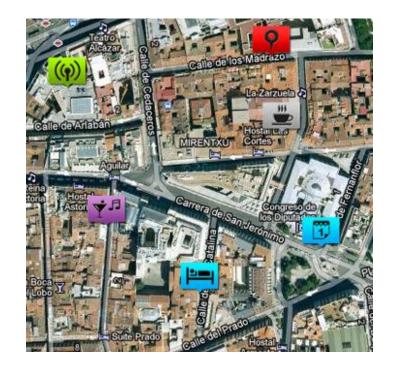

Open a GeoLayers provider on the computer, for instance:

www.geociudad.com/

Sign in with our account:

User: iessantiagoapostol@gmail.com

Password: ulab2018

Multiaccess is allowed

Please, click on 'Control Panel' & 'POIs Management'.

You can select between two layers:

Geociudad: free, basic.

I.E.S. Santiago Apóstol: complete.

Please, switch from one to the other and have a look.

Click on 'ŠOLSKI CENTER' to consult the information:

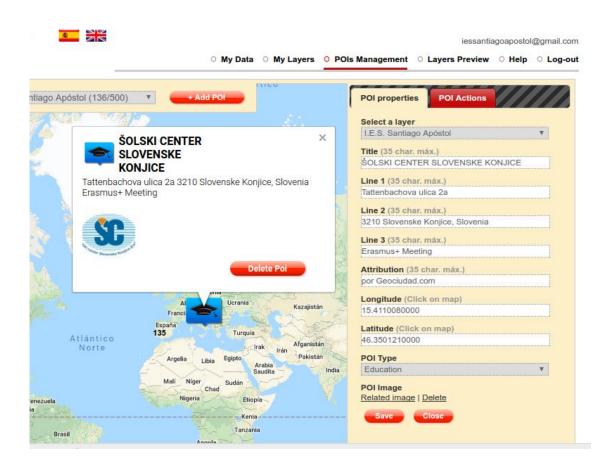

Try to add a new POI about this school, city monument, interesting tree...

- a) Find the point on the map.
- b) Type a title and save it.
- c) Open the POI, switch the layer to 'I.E.S. Santiago Apóstol' and save it again.
- d) Click on the POI and add more information.

## POI action

You can add extra information to a POI:

- a) Click on the 'POI Actions' tab.
- b) Click on 'Create action' button.
- c) Choose the action type and complete the information.

Look out!

If you paste a website URL avoid the beginning: 'http://'

d) Save it.

## Thank you for your attention!

#### Video-tutorial:

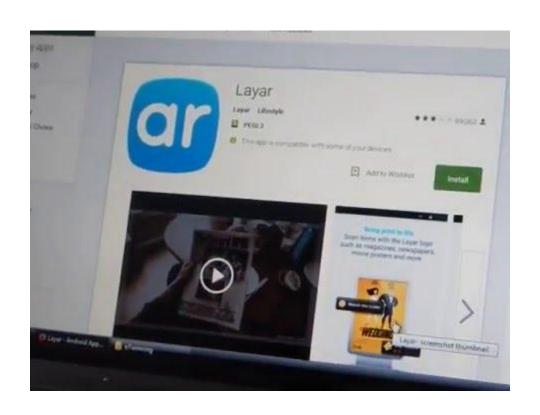

#### More information

Watch out:

Don't type quotation marks: they are forbidden in the text lines.